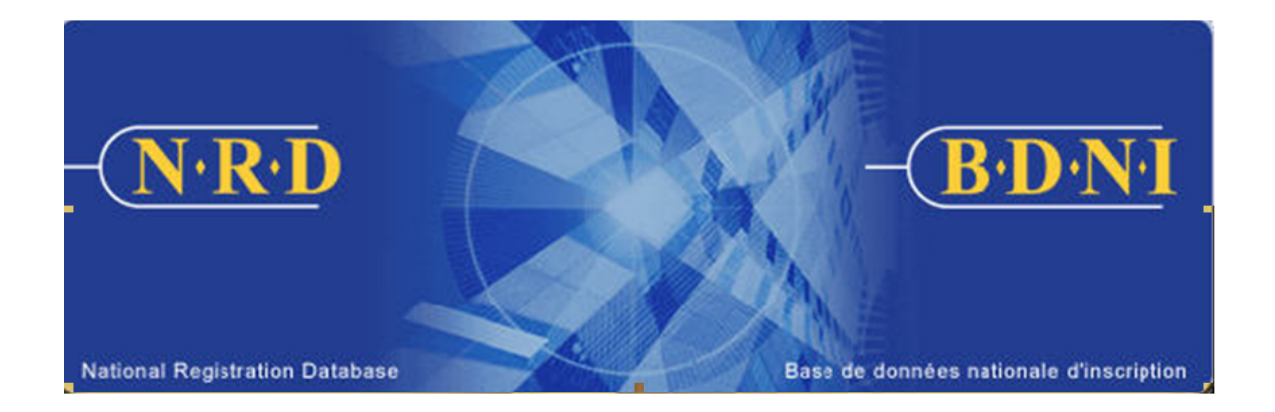

# **BASE DE DONNÉES NATIONALE D'INSCRIPTION (BDNI<sup>MC</sup>) :**

## **COMMENT PUIS-JE PRODUIRE UNE LISTE DES** PARTICULIERS NÉCESSITANT UNE RÉPONSE À UN DES ÉLÉMENTS DU 33-109A4?

Février 2023

### **COMMENT PUIS-JE PRODUIRE UNE LISTE DES PARTICULIERS NÉCESSITANT UNE RÉPONSE À UN DES ÉLÉMENTS DU 33-109A4?**

#### **Quel est l'objet de ce rapport?**

La liste des particuliers nécessitant une réponse à un des éléments du 33-109A4 est une liste des rubriques nécessitant une réponse pour des personnes physiques de votre société dont le statut d'inscription est « Activé » ou « Suspendu (mesures de réglementation) ». Il se veut un outil de révision et mettre à jour les renseignements d'enregistrement dans les dossiers indiquant « *Il n'y a aucune réponse à cette question* ».

#### **Qui peut produire ce rapport?**

Dans le cas d'une société inscrite dans plusieurs territoires, le rapport peut être produit par le représentant autorisé en chef de la société, le représentant autorisé de la société ou le représentant autorisé de la société administrateur.

#### **Comment produire le rapport?**

1. Dans la barre de navigation principale, cliquez sur l'onglet **Outils admin.** et choisissez ensuite **Rapports** dans la barre de menus à gauche. Le système affiche la liste des rapports pouvant être produits. Choisissez **La liste des particuliers nécessitant une réponse à un des éléments du 33-109A4**.

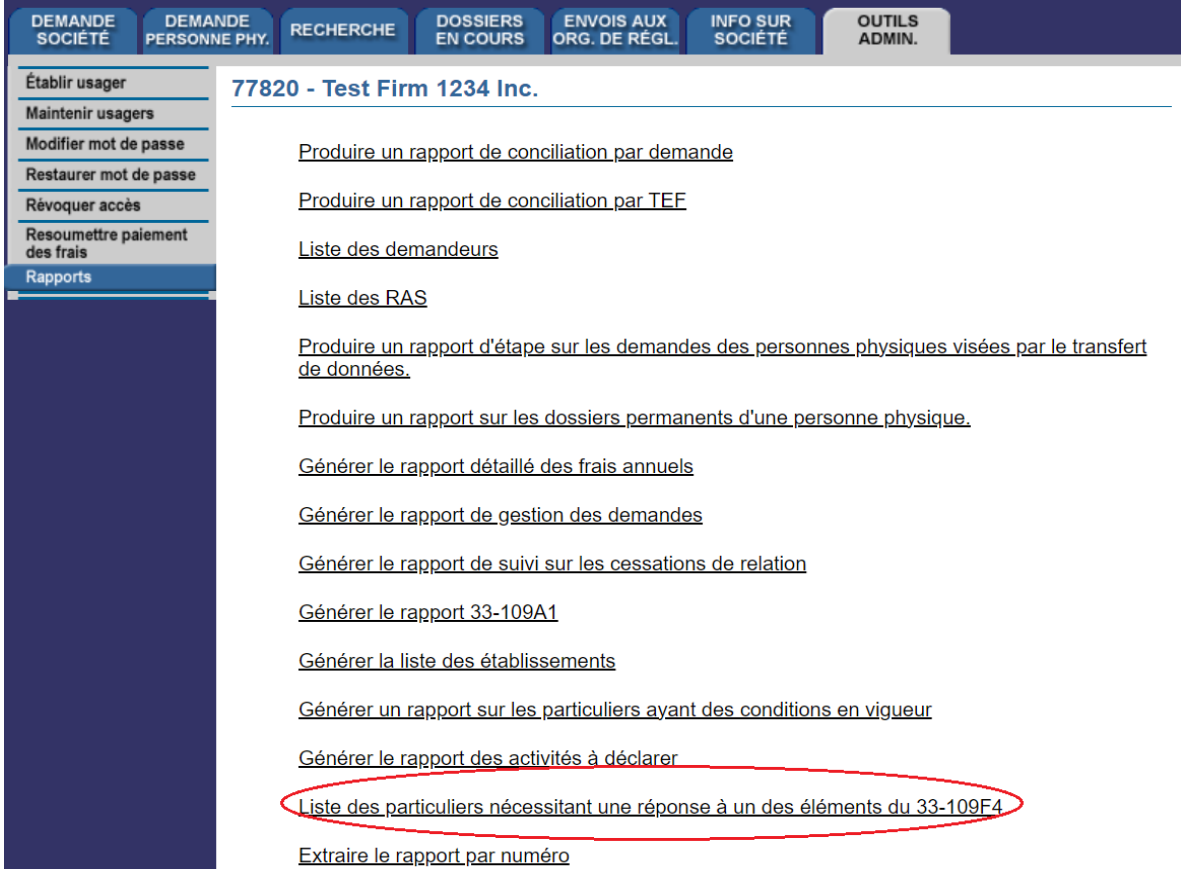

2. Le système affiche l'écran ci-après pour la saisie des critères relatifs au rapport :

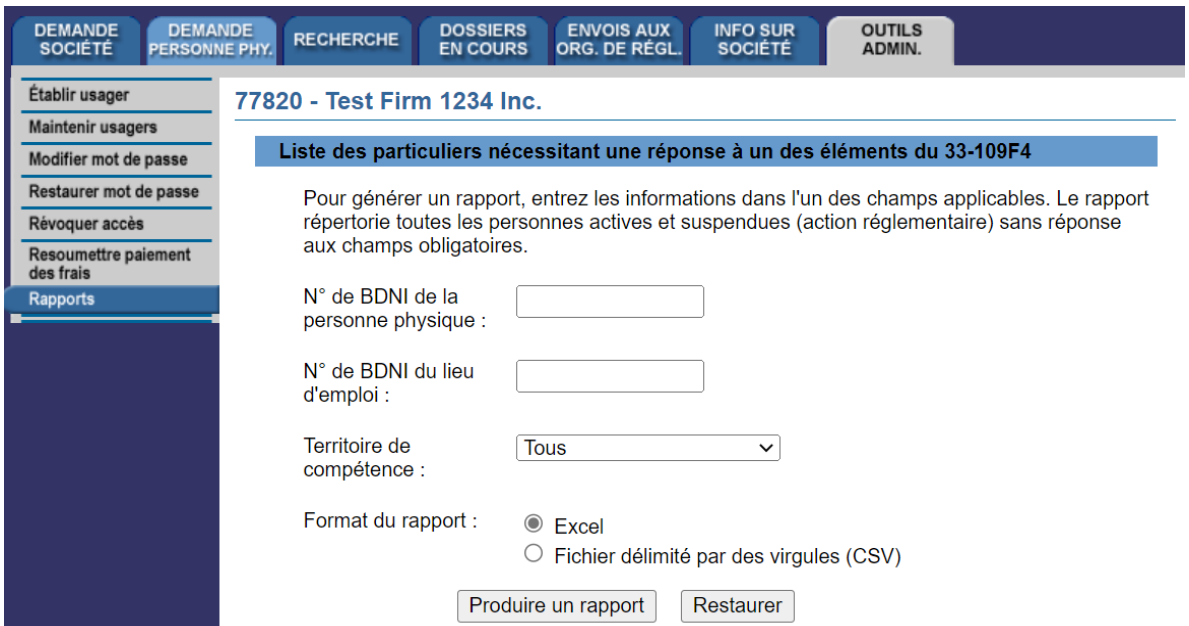

3. Pour la production d'un rapport, vous pouvez fournir les critères suivants : le  $N^{\circ}$  de BDNI de la personne physique, le N° de BDNI du lieu d'emploi, le territoire de compétence et le format du rapport.

Vous pouvez entrer le  $N^{\circ}$  de BDNI de la personne physique pour une personne physique en particulier, ou toutes les personnes physiques si le N° de BDNI de la personne physique n'est pas saisi. Vous pouvez entrer le N° de BDNI du lieu d'emploi pour une liste de personnes physiques dans un lieu en particulier. Vous pouvez choisir un seul territoire de compétence, qui présentent le territoire principal pour une personne de votre société, ou encore, sélectionner Tous. Vous pouvez aussi choisir un ou plusieurs territoires de compétence. Le cas échéant, tenez enfoncée la touche Contrôle et cliquez sur les noms figurant dans la liste déroulante. Si vous ne choisissez aucun territoire, le curseur sera, par défaut, sur Tous et le système produira un rapport pour tous les territoires de compétence auprès desquels votre société est inscrite.

Pour chaque transaction apparaissant dans le Rapport des activitiés à déclarer, les informations sont présentées comme suit :

- **EXECUTE:** Personne Physique: N° de BDNI de la personne physique, Nom de famille, Prénom, Deuxième prénom, Numéro de l'établissement BDNI, Régulateur Principal
- Ø Éléments du 33-109A4: Rubrique 1 Nom, Rubrique 2 Renseignements personnels, Rubrique 8.1 Compétences - Chartered Financial Analyst (CFA) Charter, Rubrique 8.1 Compétences - Titre de Gestionnaire de Placement Canadien (GPC), Rubrique 10 Activités à declarer, Rubrique 11 Emplois et autres activités antérieurs, Rubrique 12 Démissions et cessations des fonctions, Rubrique 13 Renseignements concernant la réglementation, Rubrique 14 Renseignements

sur les infractions criminelles, Rubrique 15 Renseignements sur les poursuites civiles, Rubrique 16 Renseignements sur la situation financière, Rubrique 17 Propriété de sociétés de valeurs mobilières et de dérivés, Régulateur Principal

Lorsque vous avez sélectionné les critères relatifs à votre rapport, cliquez sur **Produire un rapport**.

4. Lorsque vous cliquez sur **Produire un rapport**, le système vous informe de la progression de la création du rapport. Lorsque celui-ci est prêt, le système lance le logiciel correspondant au format choisi, et une fenêtre contextuelle s'affiche. Le rapport est disponible dans les mêmes formats que tous les autres rapports disponibles dans la BDNI (Excel ou CSV).

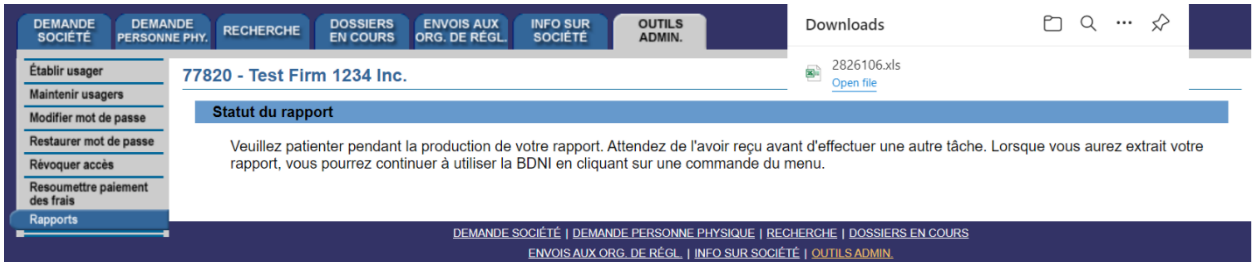

Si vous choisissez de l'ouvrir, le système lancera Excel si vous avez choisi les formats Excel ou CSV. Vous pouvez ensuite visualiser et imprimer le rapport. Pour l'enregistrer dans votre système, cliquez sur Fichier dans le coin supérieur gauche de la nouvelle fenêtre et choisissez Enregistrer sous. Vous pouvez renommer le fichier et le stocker comme il convient. Vous remarquerez que le système génère un numéro de rapport qui fait partie du nom de fichier donné au rapport.

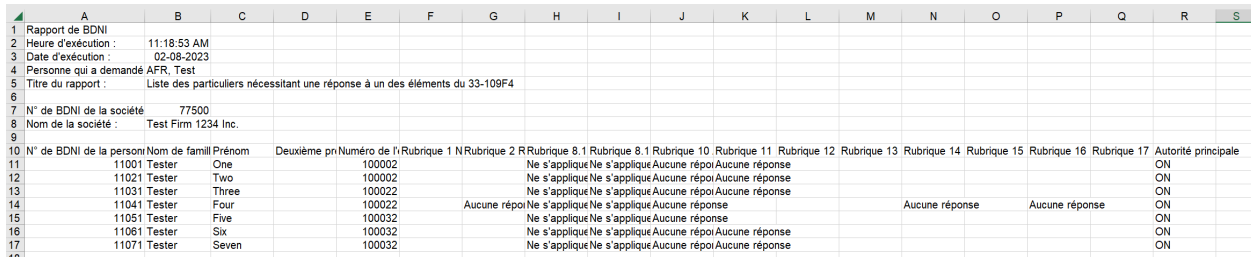

5. Si le système n'est pas disponible, vous recevrez un numéro de référence que vous pouvez utiliser plus tard pour extraire le rapport en choisissant la fonction Extraire le rapport par numéro, en saisissant ce numéro et en cliquant sur **Extraire le rapport**.

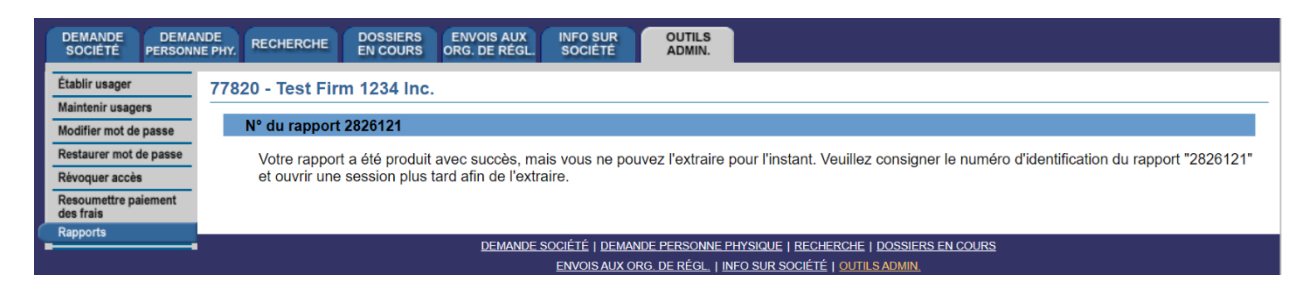

CONSEIL – Si vous produisez un rapport dans une langue, vous ne pourrez le visualiser dans l'autre langue officielle, même si vous ouvrez une session dans cette langue pour l'extraire. Si vous voulez que les critères s'affichent en français et en anglais, vous devez produire un rapport dans chacune des langues, c'est-à-dire ouvrir une session dans la version française du système pour produire un rapport avec les titres français.

NOTE – Les rapports de la BDNI sont produits en fonction des renseignements sur la société et la personne physique inscrite qui sont valides dans les cinq minutes précédant la production du rapport. Par conséquent, si des changements touchant votre société ont lieu entre-temps, le rapport n'en fera pas état. Il convient également de souligner qu'il faudra plus de temps pour générer et vous permettre de visualiser un rapport volumineux.